Fecha: 27/08/2015 Responsables: JR - AS Vo.Bo: DB - PG Rev. 2.1

# **TUTORIAL CIERRE DE CUENTAS**

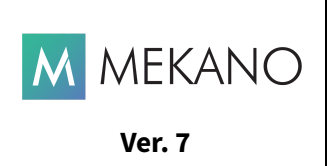

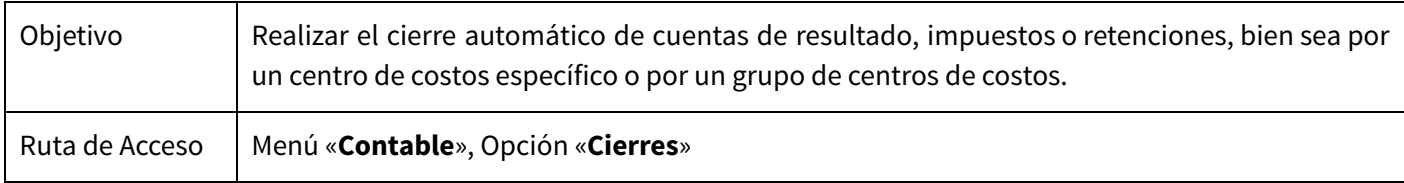

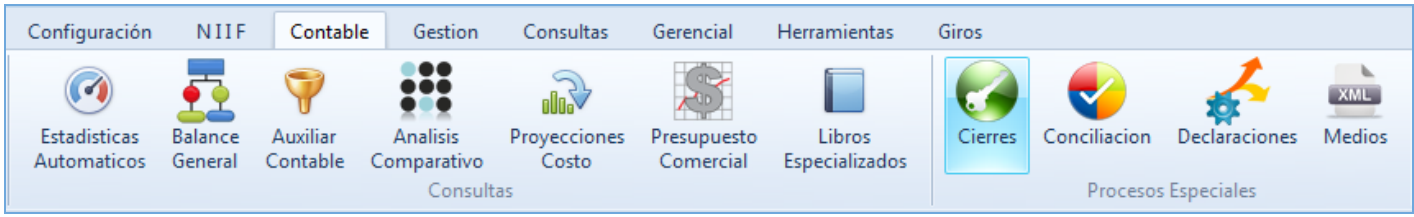

## **DESCRIPCIÓN**

Mediante esta opción se puede elaborar un **Comprobante de Cierre**, para cerrar automáticamente los saldos de una o varias cuentas, asimismo, trasladarlos a una sola Cuenta de Resultado. Al finalizar un periodo contable, generalmente cada año gravable, el usuario cierra o cancela las cuentas de resultados (ingresos, gastos, costos de venta y costos de producción) y llevar su resultado a las cuentas de balance respectivas para determinar el resultado económico del ejercicio o del periodo, que bien puede ser una pérdida o una utilidad. Si el resultado es una pérdida disminuirá el patrimonio, caso contrario, al ser utilidad, la cuenta de patrimonio aumentará.

En el manejo de la Rutina de Cierres, **Mekano** ofrece la posibilidad de cerrar uno o varios «**Centros de Costos**» y/o «**Grupos de Centros**». Por lo tanto, si en la contabilidad se manejan determinados Grupos de Centros, lo que se considera como Proyectos, al momento de terminar su ejecución no será necesario cancelar manualmente (desde **«Movimiento»**) cada una de las cuentas utilizadas, sino que bastará con emplear esta rutina y definir adecuadamente sus parámetros.

Una vez ejecutada esta rutina, los **RICG** (Reportes, Informes, Cubos y Gráficos) del Módulo Contable que traen el saldo al final del periodo cargarán en cero. Si no desea tener en cuenta estos cierres, **Mekano** le brinda la posibilidad de seleccionar qué comprobantes de cierre son incluidos o no en los estados financieros, desde la misma rutina se pueden configurar antes y después de la consulta.

## **AMBIENTE DE TRABAJO**

Según el modelo de seguridad que ofrece **Mekano**, para que un usuario pueda ingresar a esta ventana es indispensable que en su perfil tenga habilitado el menú «**Contable**» y la opción «**Cierres**», asimismo, según los procesos que vaya a ejecutar deberá contar con los permisos de Insertar, Editar, Eliminar y Ejecutar, atribuidos previamente por el usuario Supervisor (ver [«Perfiles](http://www.apolosoft.com/documentos/mekano/T027.pdf)»).

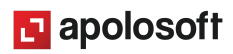

Gracias a que **Mekano** es un software amigable y de fácil uso, sus ventanas tienen el mismo método para adicionar, grabar, editar o borrar registros. Para mayor ilustración, observe en el siguiente recuadro los botones más usados

de la Barra de Opciones de la parte superior, y la tecla rápida para los que apliquen:

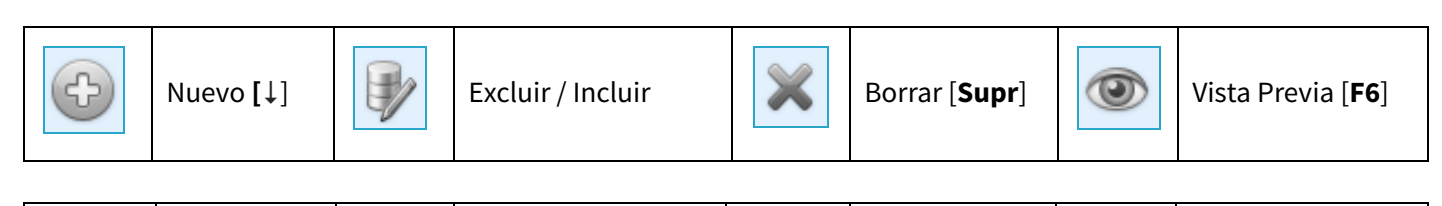

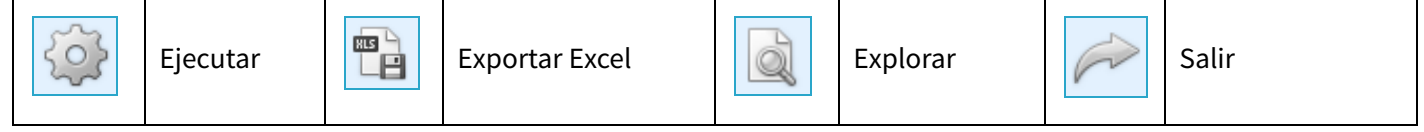

En esta Rutina también pueden encontrar campos de tipo selección, que se activan e inactivan con el botón superior para incluir o excluir ese cierre, según el caso:

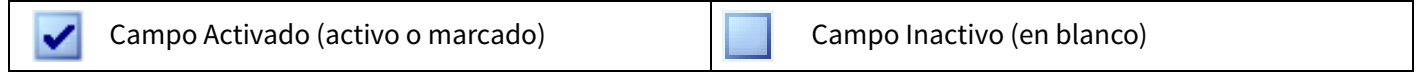

Aunque en esta ventana no se visualiza la barra de funciones, se utilizan las teclas de manejo de la aplicación como [**F3**] para **Guardar** y [**F2**] para **Editar**.

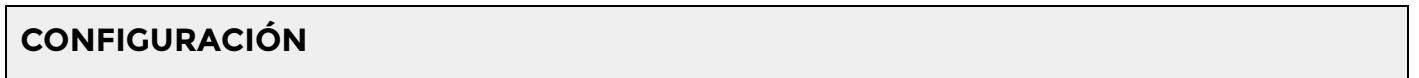

Para ejecutar esta rutina es indispensable tener presentes las siguientes configuraciones:

- **Documentos**: Todos los cierres que se ejecutan se insertan en un documento en el Movimiento Contable, por defecto con código "**CC** "; pero desde el menú «**Parámetros**», opción «**Documentos**» se pueden crear múltiples documentos para los diferentes tipos de cierre, para ampliar su información puede consultar el respectivo tutorial (ver «**Documentos**») y se pueden definir de la siguiente manera:
	- **CC** : Cierre de cuentas de estado de Resultado.
	- **CC1**: Cierre de cuentas de Iva y/o Retenciones.
	- **CC2**: Cierre de cuentas por un Centro de Costos o un Proyecto.
- **Cuentas de Cierre**: La rutina de cierre lleva la información a dos cuentas; una de ellas debe tener marcado el atributo «Centro de Costos» y la otra no.
- **Perfiles**: Los usuarios que ejecutan esta rutina deben tener los permisos respectivos, previamente asignados por el Supervisor.
- **Consultas de Información**: Es indispensable tener en cuenta los cierres incluidos o excluidos en la información cuando se consulten los Reportes.

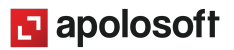

## **EJECUTAR UN CIERRE**

El método empleado en este proceso es el siguiente: Si una cuenta aparece con saldo Débito, el sistema la Acredita, y si posee saldo Crédito, la Debita, llevando la diferencia entre ambos saldos a una cuenta ingresada como Resultado del Cierre. A la vez, se cancelarán los saldos por todos sus Centros de Costos y/o Terceros.

Se pueden elaborar otros tipos de **Comprobantes de Cierre**, en algunas ocasiones el usuario puede considerar para un periodo de tiempo establecido, cerrar otras cuentas como la de Retención en la Fuente, Impuesto a las Ventas y Corrección Monetaria, o todas aquellas cuentas que según su propio criterio, deba cerrar.

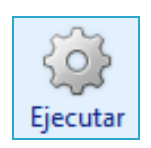

Para garantizar la integridad del proceso, la información debe estar totalmente actualizada; por eso el usuario debe realizar el proceso de actualizar antes de ejecutar la Rutina de Cierres, ingresando por el menú «**Herramientas**»,opción «**Bloqueos Juego**», y actualizar el juego de inventario ya sea del mes o actualizar todo el juego de inventario directamente desde la opción «**Automáticos**»,«**Recrea todo el Juego de Inventarios**» o también se puede ejecutar un estado financiero desde la opción «**consultas**» «**Estados Financieros**». Cabe aclarar que si el módulo con el que usted cuenta es solo **CONTABLE** no es necesario correr este proceso.

Con los procesos previos verificados, ingrese por «**Contable**», opción «**Cierres**», inserte un nuevo registro con el botón «**Nuevo»** de la parte superior, y complete los siguientes campos:

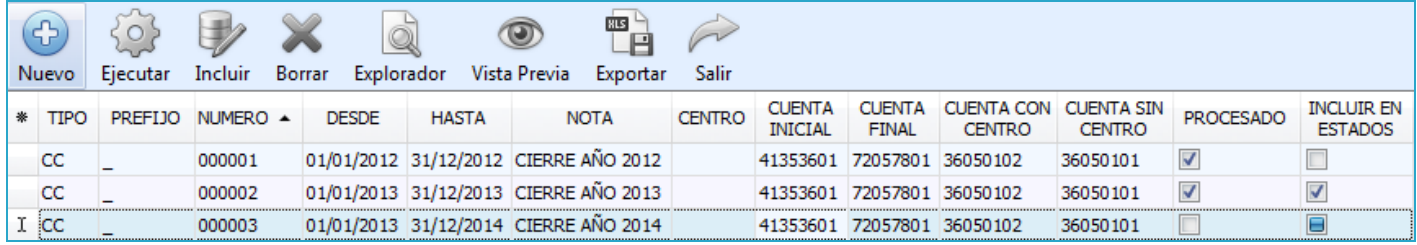

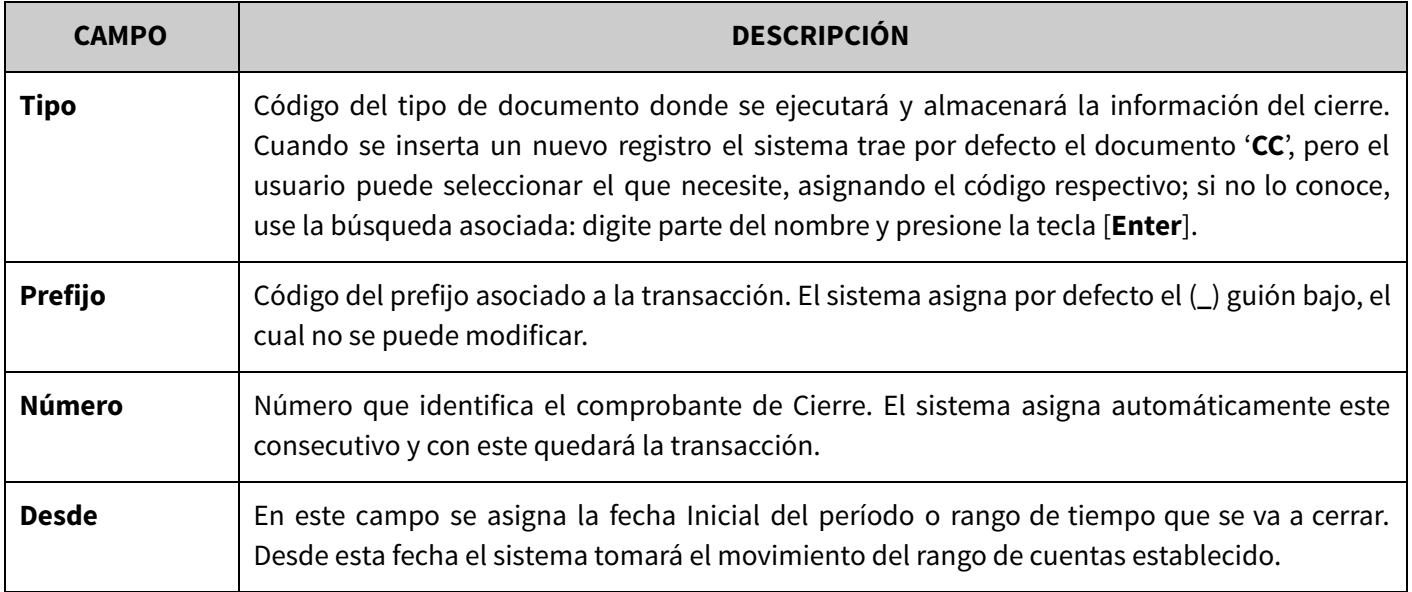

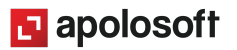

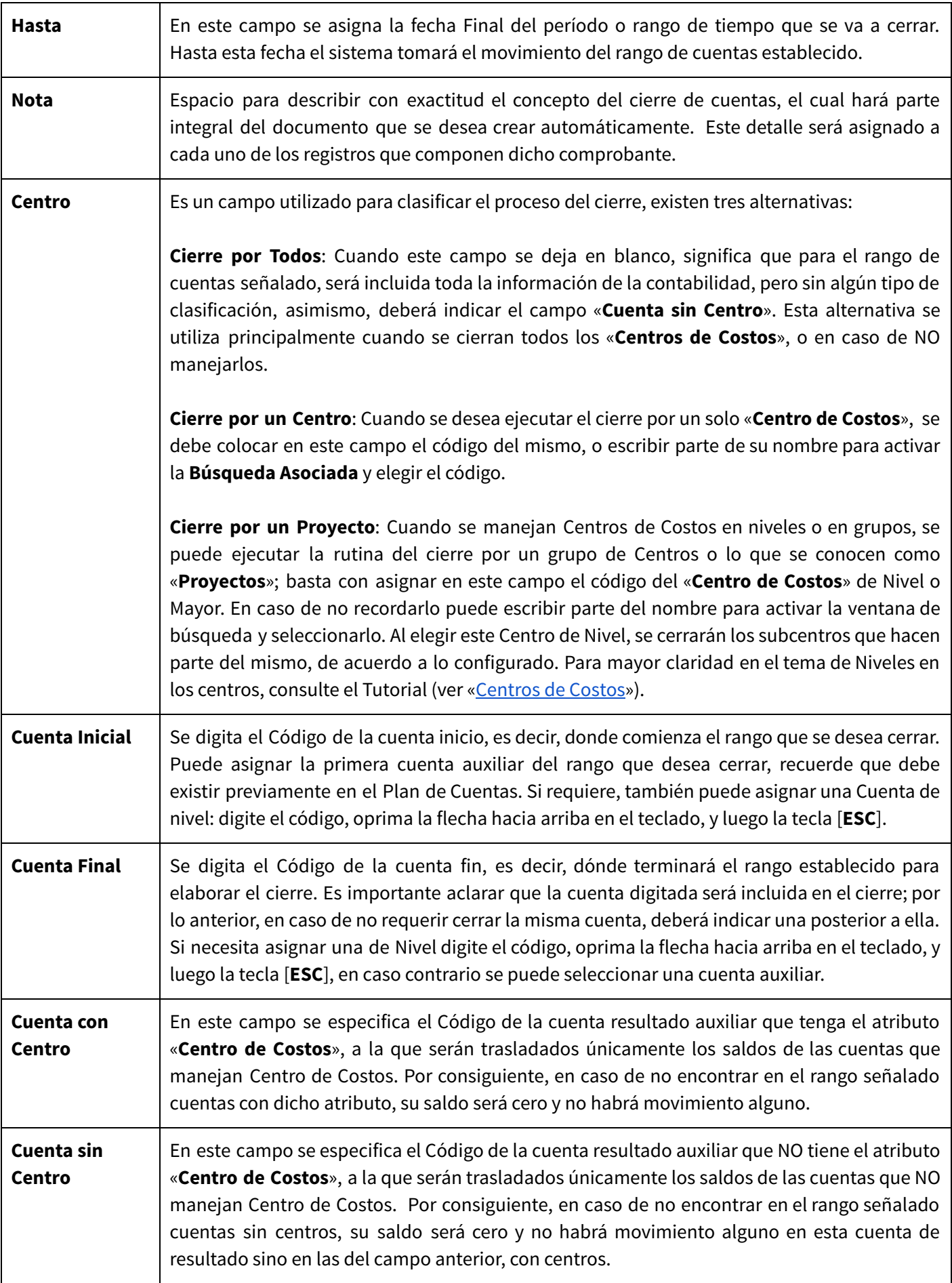

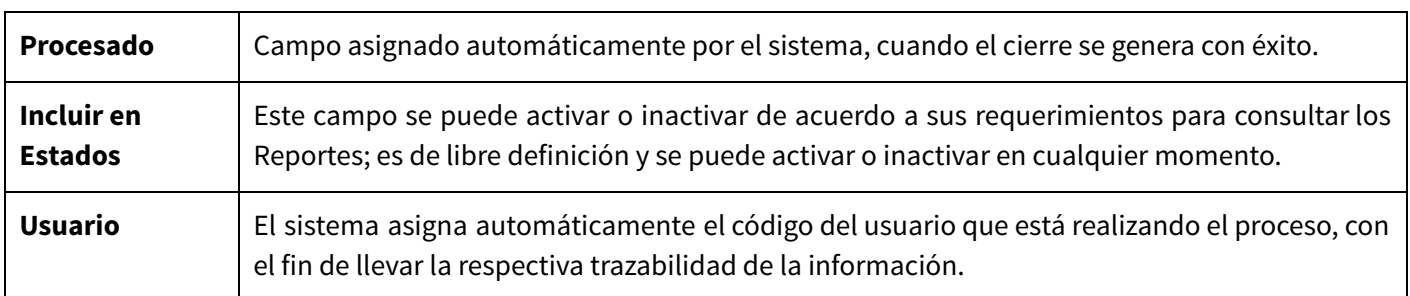

Tenga en cuenta que la rutina de Cierre realiza varias validaciones antes de su ejecución:

● El cierre NO puede estar procesado, es decir, solo se puede ejecutar una vez, de lo contrario se muestra el mensaje: '**No se puede ejecutar el proceso porque el comprobante ya existe. !'**. Si necesita procesar un cierre nuevamente, debe borrar y volver a ejecutarlo.

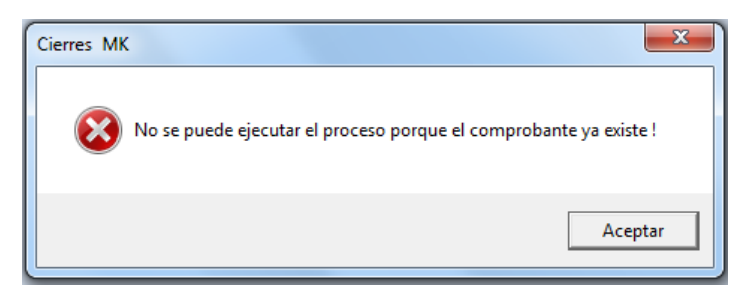

- Se deben tener las cuentas de cierre asignadas (cuenta con y sin «**Centro**»), es decir que no pueden estar en blanco. En ese caso, el sistema generará el mensaje de advertencia: **'La cuenta de resultados con /sin centro no está bien configurada'**.
- Para ejecutar la rutina de cierre es indispensable que la información de dicho rango esté totalmente contabilizada.

Una vez terminada la rutina, el sistema marcará automáticamente una **(S)** en el campo procesado; el resultado de este proceso es insertado en un comprobante de tipo '**CC** ' en el Movimiento Contable, luego puede realizar la consulta del Libro Mayor y Balances para verificar el saldo de las cuentas. Recuerde que si necesita ver las cuentas en cero, el campo «**Incluye Cierres**» debe estar activo.

#### **Notas**:

- **OTROS CIERRES**: Para realizar otros cierres puede utilizar los documentos **CC1** para Cierre de cuentas de Iva y/o Retenciones, o **CC2** para Cierre de cuentas por un Centro de Costos o un Proyecto; documentos previamente creados y parametrizados.
- **RANGO DE CIERRES**: La información se puede cerrar para el rango de fecha que desee: mensual, bimensual o semestral, para los cierres de cuentas de Iva y/o Retención, también se hace anual para el cierre de cuentas de gastos e ingresos.
- **EDITAR INFORMACIÓN DE CIERRES**: Tenga en cuenta que el sistema solo permite editar Comprobantes de Cierre que no se hayan procesado. Para editar un Comprobante de Cierre, ubíquese en el campo que requiere modificar, oprima la tecla [**F2**], efectúe el cambio y guarde con la tecla [**F3**].

## **INCLUIR / EXCLUIR UN CIERRE**

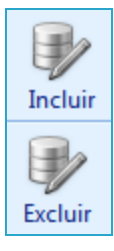

Al generar un cierre se entiende que para el rango de cuentas seleccionado, el saldo al finalizar el periodo queda en cero y pasa las cuentas de resultado; es por ello, que al visualizar una consulta contable que coincida con esta fecha final, se visualizarán como cerradas las cuentas; por eso esta rutina trae la opción en la parte superior para Incluir o Excluir un cierre en específico. Para activar o inactivar el campo de incluye cierres, según las necesidades que tenga para consultar los Reportes, se debe seleccionar el cierre, hacer clic en el botón de la parte superior de Incluir o Excluir.

### **BORRAR UN CIERRE**

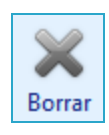

Para eliminar un cierre, presione la tecla [**Supr**] o el botón Borrar. Este proceso es irreversible, por ese motivo se recomienda generar copia de seguridad antes de realizarlo. El sistema eliminará automáticamente el documento **CC** . de movimiento. Sólo lo puede ejecutar el Usuario que tenga activo el atributo Eliminar en su Perfil.

Después de realizar este proceso, el sistema automáticamente borra el comprobante insertado en movimiento. Si se desea eliminar el cierre sin perder el consecutivo, puede ingresar desde el menú «**Contable**», opción «**Movimiento Manual**»; ubicado en el comprobante ya sea **CC** ,**CC1** o **CC2,** elimine cada movimiento con la tecla [**Supr**] y deje solo el encabezado del comprobante, el cual puede colocar como anulado o disponible; procese nuevamente el comprobante desde el menú «**Contable**», opción «**Cierres**».

### **EXPLORADOR**

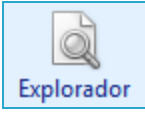

El Explorador es una gran funcionalidad de **Mekano**, porque podrá observar todos los detalles relacionados con un documento, e incluso, hacer auditoría a todos los cambios ocasionados desde movimiento, es decir, si se modifica, elimina o inserta un nuevo registro en el documento de Cierre.

Para ingresar al Explorador de Comprobantes basta con ubicar el cursor sobre alguno de los cierres realizados y oprimir el botón de la parte superior «**Explorador**». Para regresar a la ventana puede usar el mouse o las teclas rápidas [**Ctrl**]+[**Tab**]. (Ver «[Explorador»](http://www.apolosoft.com/documentos/mekano/T084.pdf)).

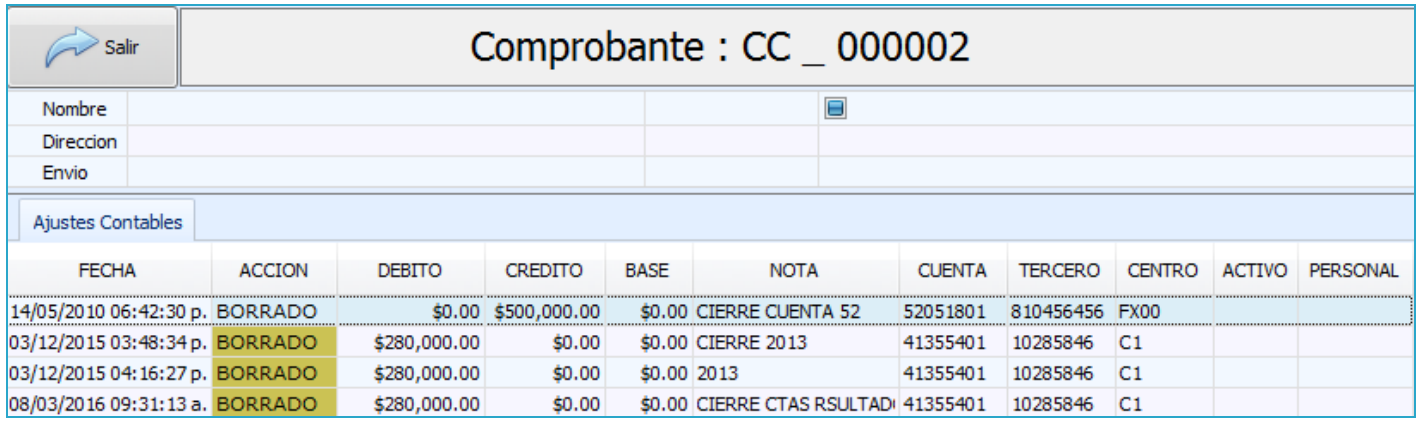

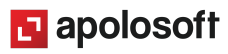

## **TRUCOS DE MANEJO**

● **Vista Previa**: Si requiere visualizar e imprimir los cierres que se han realizado, dé clic en el botón «**Vista** Previa» de la parte superior; en esta ventana puede modificar la configuración de impresión (ver [«Motor](http://www.apolosoft.com/documentos/mekano/T191.pdf) de [Impresión](http://www.apolosoft.com/documentos/mekano/T191.pdf) y Vista Previa»).

- **Exportar**: Si requiere un listado en excel de los cierres que se han realizado, dé clic en «**Exportar**» y el sistema enviará en formato excel el listado de todos los cierres, archivo que podrá ubicar desde el explorador de Windows en la ruta \MEKANO\_REMOTO\INFORMES, en la carpeta 'Informes' encontrará el archivo: Cierres\_Comprobantes.xls.
- **Acceso Rápido**: También puede ingresar a esta ventana oprimiendo de manera secuencial las teclas: [**Alt**]+[**C** ]+[**C** ]. Combinación que puede variar según la configuración de su teclado y en tal caso, deberá consultar el manual de su sistema operativo.
- Ambiente de Trabajo: Gracias a que Mekano es un software de fácil uso, todas las ventanas tienen el mismo método para adicionar, editar o eliminar registros, pero si requiere conocer el proceso, use el tutorial respectivo. (Ver [«Ambiente](http://www.apolosoft.com/documentos/mekano/T226.pdf) de Trabajo»).
- **Selector de Columnas**: Si requiere personalizar esta ventana con los campos que desea visualizar, despliegue el selector utilizando el asterisco [**\***], ubicado en el punto donde inician las columnas. Marque y desmarque los campos con el mouse. También puede usar las teclas [**Flecha Arriba**] o [**Flecha Abajo**] para desplazarse y activar e inactivar cada campo con la tecla [**Espacio**].
- **Ayuda en Línea**: Si desea activar la ayuda disponible para esta ventana, oprima la tecla [**F1**] o sin salir de esta opción, desde el menú «**Conexión**»**,** clic en «**Ayuda**». Recuerde que para su ejecución requiere señal de internet.

## **TUTORIALES RELACIONADOS**

A continuación, un resumen con los temas relacionados al tutorial y sus respectivos enlaces:

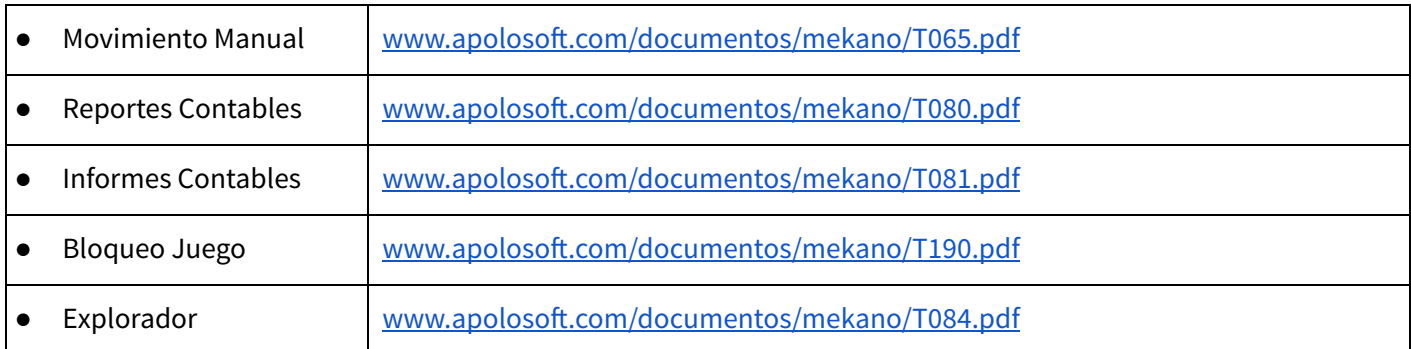

## **TECLAS DE FUNCIÓN EN MEKANO**

A continuación, un resumen de las teclas más usadas en esta ventana de la aplicación:

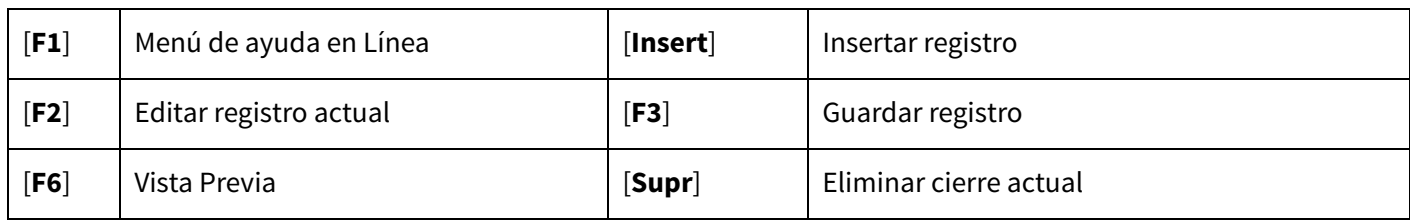

**NOTA:** Si desea más información Ver aquí imagen teclado [completo](http://www.apolosoft.com/documentos/mekano/TecladoMekano.jpg) o Ver aquí video [teclado](http://vimeo.com/apolosoft/tecladomekano)

## **PASOS PARA EJECUTAR UN CIERRE DE CUENTAS**

Los pasos para ejecutar un Cierre en Mekano son:

- **1.** Ingrese por el menú «**Contable**», opción «**Cierres**».
- **2.** Inserte un nuevo registro dando clic en el botón nuevo. Ingrese la siguiente información:
	- a. En el Tipo de Documento inserte 'CC', si no es cierre de cuenta de fin de año y va a procesar otro cierre modifique este tipo de documento y seleccione el que necesita.
	- b. El rango o periodo a cerrar digitando la Fecha Desde y Hasta.
	- c. Ingrese la descripción del cierre en el campo «**Nota**».
	- d. Seleccione el Rango de las cuentas a cerrar.
	- e. Digite las cuentas con y sin Centro donde se llevará el resultado del cierre.
- **3.** Dé clic en el botón «**Ejecutar**».
- **4.** Recuerde que el sistema realiza varias validaciones para garantizar la correcta ejecución del proceso. Si es del caso, identifique la validación que le solicita y organice la información. Estas son:
	- a. No se puede ejecutar un cierre si ya está procesado.
	- b. La cuenta de resultados con/sin Centro debe estar bien configurada, con el atributo correcto.
	- c. La información para el periodo de tiempo seleccionado debe estar actualizada.
- **5.** Una vez procesada la rutina, el sistema asigna automáticamente el campo procesado y usted puede:
	- a. Realizar consultas contables para visualizar el cierre de las cuentas.
	- b. Ingresar a Movimiento Contable, y en el documento 'CC' o el seleccionado, visualizar la información que la rutina inserta automáticamente y ajustar si es el caso.
	- c. Abrir el «**Explorador**», dando clic en la opción de la parte superior y visualizar la contabilización.

De esta forma, realizará el cierre de las cuentas; recuerde que puede incluir o excluir este cierre de los reportes dando clic en el botón de la barra superior, o borrar un cierre con clic en borrar.

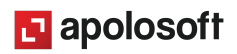

## **GLOSARIO**

● **CIERRE:** Rutina que permite pasar el saldo que existe en un periodo específico de un grupo de cuentas a otra resultante.

- **PROYECTO**: Es una agrupación de Centros de Costos.
- **SUPERVISOR**: Responsable directo de administrar los accesos y permisos a una empresa o contabilidad.
- **USUARIO**: Representa cada una de las personas que pueden ingresar a la empresa o contabilidad, a la cual le son asignados unos permisos especiales para trabajar en Mekano según su Perfil.
- **TERCEROS**: Persona natural o jurídica que tiene relación directa o indirecta con la empresa

## **CUESTIONARIO**

- Un requisito para configurar y ejecutar el cierre automático de cuentas es:
	- a. Asignar una cuenta resultado, que no maneje Centro.
	- b. Asignar una cuenta resultado, que maneje Centro.
	- c. Terminar el proceso con clic en el botón «**Ejecutar**».
	- d. Todas las anteriores.
- ¿Desde qué opción del programa se ejecutan los cierres automáticos?
	- a. «**Contable**», «**Movimiento Manual**»
	- b. «**Consultas**», «**Estados Financieros**»
	- c. «**Contable**», «**Cierres**»
	- d. «**Contable**», «**Conciliación**»